## ■新HP「語らいの場」への画像アップの方法

## ①「語らいの場」最下段に本文を入力後、写真マークをクリックする

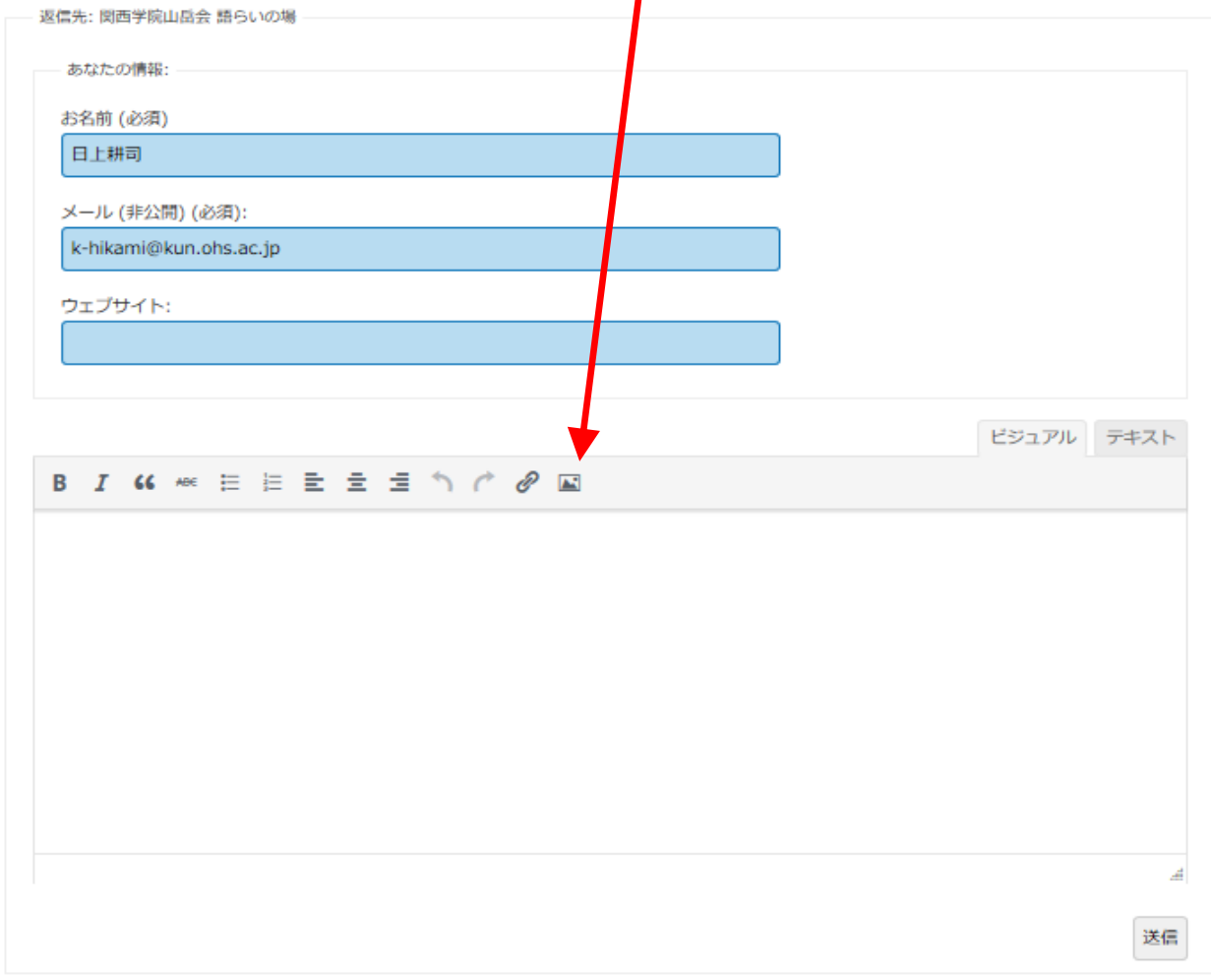

## ②すると、下記のWindowが開くので、カメラマークをクリック

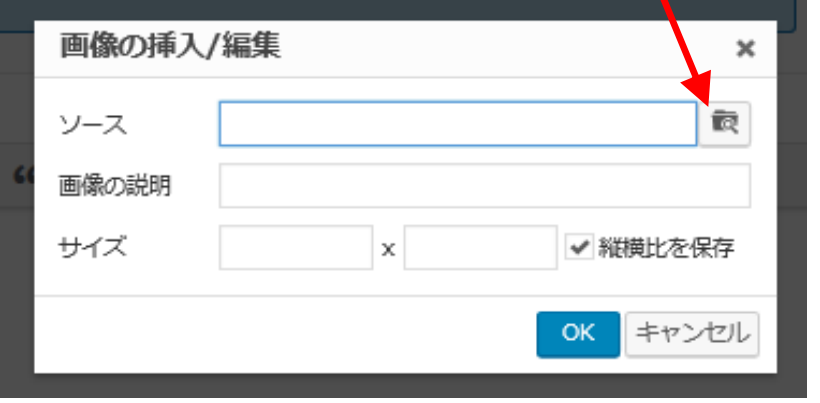

 ③ハードディスクやUSBメモリに保存された画像ファイルからアップしたい ファイルを指定すると、しばらくの待ち時間の後に、ソース欄の文字が確定

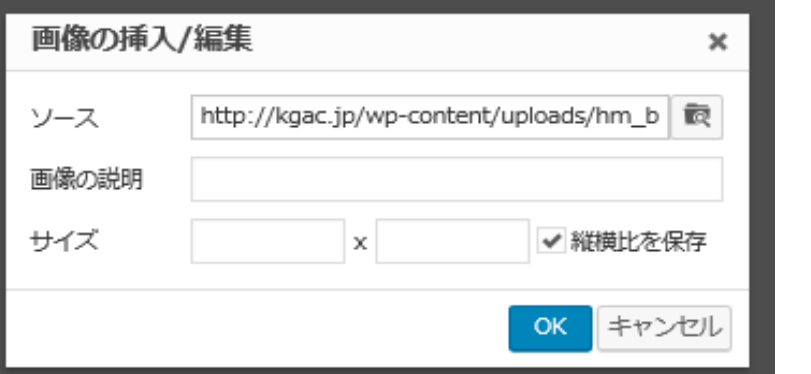

④「画像の説明」および「サイズ」欄は入力する必要はなく、OKをクリック

すると、本文入力欄に画像が現れ、そのまま「送信」をクリック

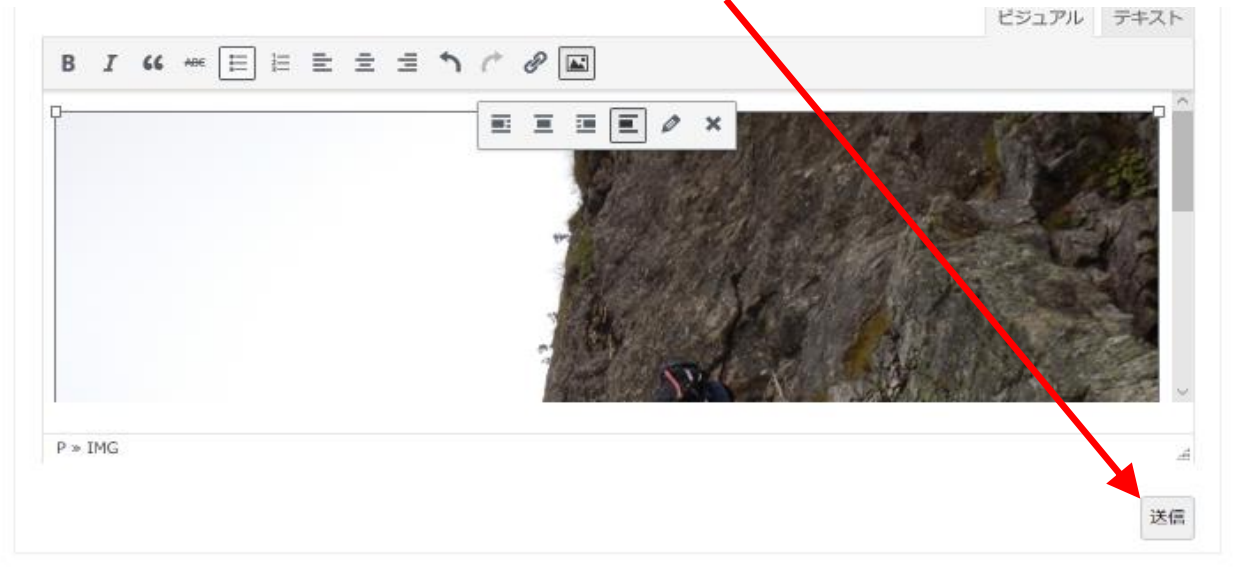

⑤以上で、画像アップが完了するはずです